# **Bildbearbeitung GIMP**

Anleitung GIMP Grundfunktionen

Was taugt GIMP? Am besten informiert man sich immer vor jedem Programm download auf diesen 2 Seiten! **Wikipedia und PCTipp!** Google Suche: Wikipedia oder Pctipp + Progammname!

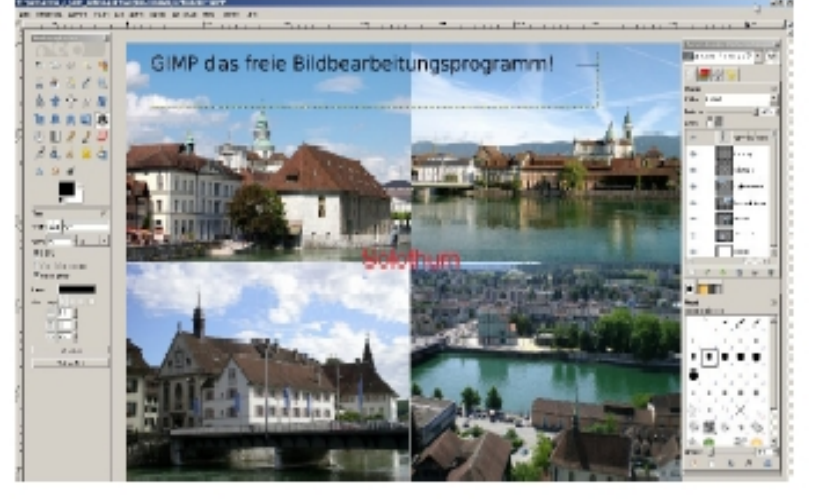

**Bildbearbeitung mit GIMP!** Voll praxistauglich!

Siehe aktuellster Stand und neue Inhalte www.userlearn.ch/bildbearbeitung

# **Inhaltsverzeichnis**

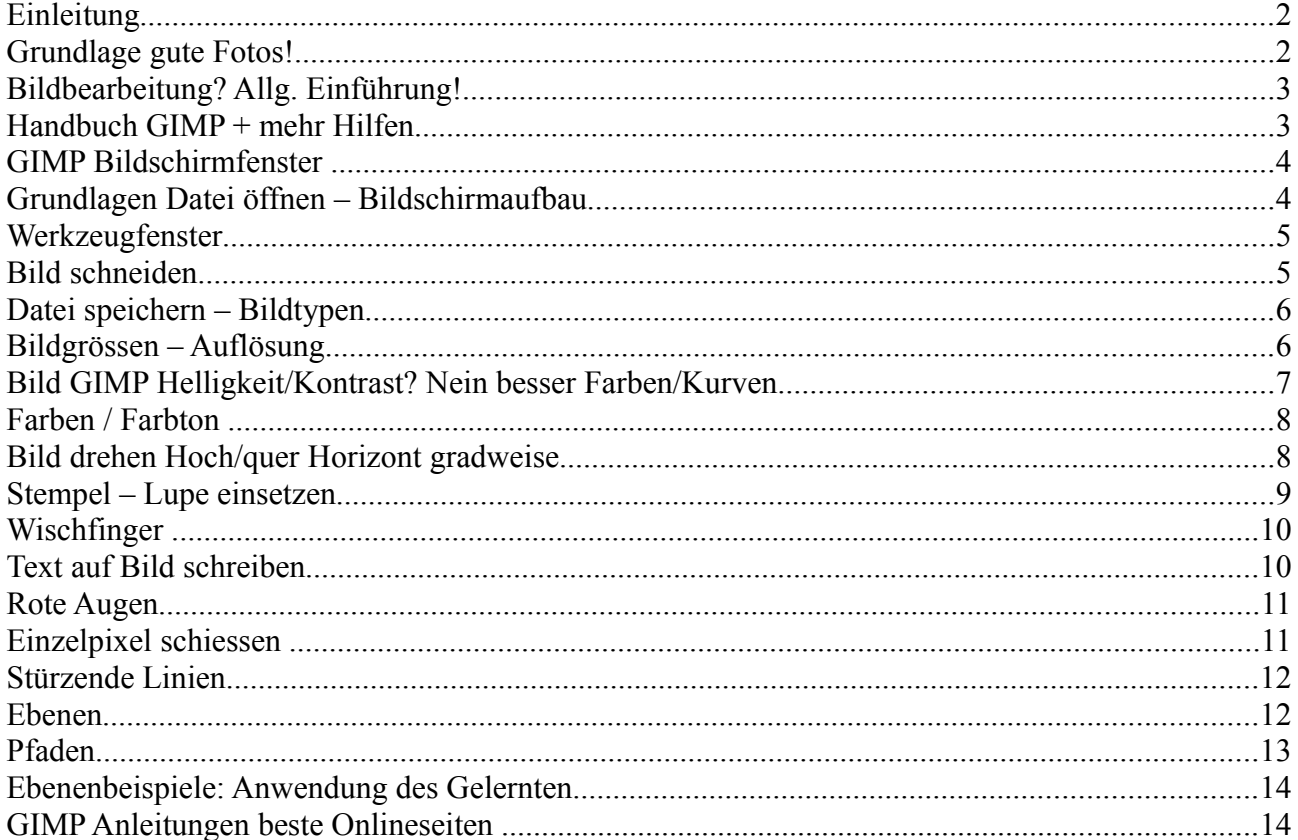

Diese Kursunterlagen sind mit Openoffice erstellt und dürfen frei verwendet werden unter Quellenangabe. (Webseiten aktivierter Link auf www.userlearn.ch.) Kontakt www.userhelp.ch

# **Einleitung**

GIMP ist freie Software (quelloffen und gratis) und läuft auf Mac, Linux und Windows gratis ! Mehr dazu auf<http://www.userlearn.ch/opensource/index.html> Schwerpunkt bei Gimp ist die **intensive Bearbeitung einzelner Bilder**, wofür vielfältige Effekte zur Verfügung stehen.

### Das sagt der PC Tipp (und viele andere Fachzeitschriften)

#### **GIMP enthält umfangreiche Funktionen...**

Wie in Photoshop lassen sich alle Manipulationen am Bild rückgängig machen..... Auch beherrscht das Programm das Arbeiten mit Masken, Ebenen, Kanälen und Pfaden... Die Werkzeugpalette enthält analog wie Photoshop die Bearbeitungstools. Die Icons ähneln sich stark, so dass man sich hier schnell zurechtfindet: Pfadwerkzeug, Verlauf, Klonstempel, Lupe, Zauberstab, Wischfinger, Textwerkzeug, freies Transformieren, Lasso, BeschneidWerkzeug.... – die Schöpfer von GIMP haben an alles gedacht. [www.pctipp.ch/downloads/grafikfoto/16495/gimp.html](http://www.pctipp.ch/downloads/grafikfoto/16495/gimp.html) 

In diesem Kurs geht es um die GIMP-Funktionen, die man in einem Tag lernen kann, um seine Bilder zu **verbessern und aufzubereiten für Präsentationen, Fotoalben, CD und Postkarten.** Unsere didaktischen Übungen sind als Einstieg geeignet, man lernt das, was man nachher auch anwenden kann!

### **Ohne Üben erreicht man aber die weiteren Stufen der eigentlichen Bildbearbeitung nicht!**

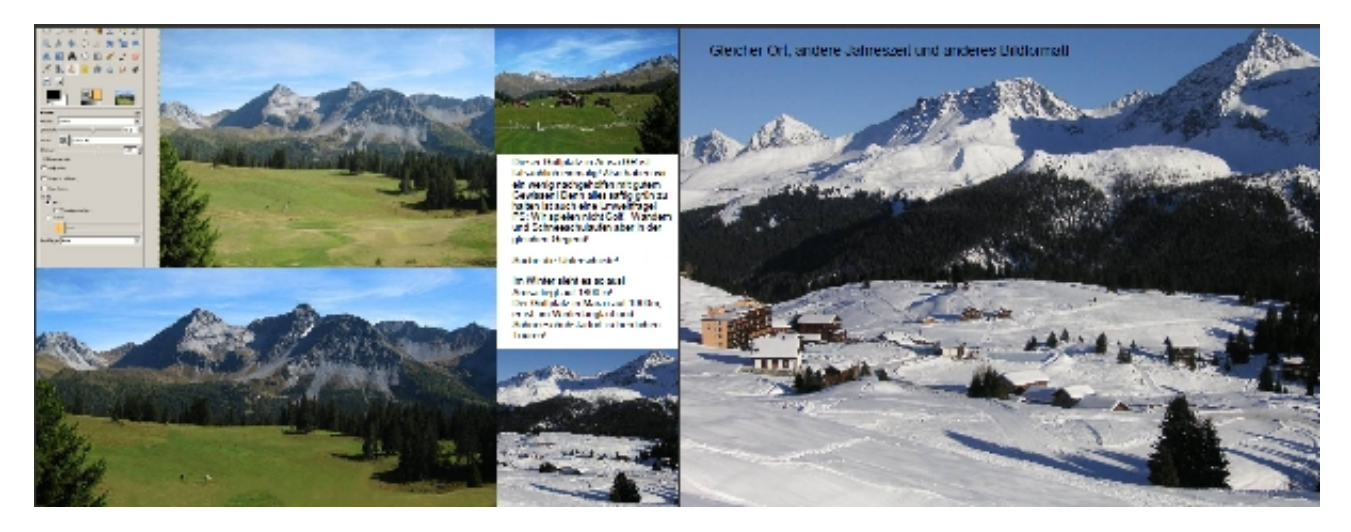

*Bsp: Maran im Sommer Golfplatz imWinter Langlauf!!*

# **Grundlage gute Fotos!**

Je besser die Fotos, desto weniger Korrekturen!

Was, wie, wann fotografiert? Wozu soll es dienen?-

Woher kommt die Foto? Urheberrechte? Privatsphäre? Was darf man, was nicht?-

Diese Punkte klammern wir in diesem Kurs aus! Wir gehen davon aus, die Foto kommt von Ihnen oder ist durch den Kanton erstellt und entsprechend freigegeben!

Einstieg digitale Fotografieren / Bildrechte . [www.userlearn.ch/fotografierenlernen...](http://www.userlearn.ch/fotografierenlernen/index.html)

# **Bildbearbeitung? Allg. Einführung!**

Der Einstieg in ein neues Thema geht gut über Wikipedia! Worum geht es überhaupt? Wie heissen die Fachbegriffe, welche Links sind wirklich wichtig?

Hat man das richtige Programm gewählt? Im Bereich Informatik: Was sagen Fachwebseiten / Zeitschriften dazu, z.B. PC-Tipp, Chip-online, [http://www.heise.de.](http://www.heise.de/)

Bildbearbeitung ist die Veränderung von digitalen Bildern. Oft muss Bildbearbeitung dazu angewandt, um Fehler zu beseitigen, die beim Fotografieren oder anderen Bilderfassungen entstehen können. (1. gut fotografieren=weniger Bearbeitungsaufwand, im Idealfall keinen!)

Häufige Probleme: Über- und Unterbelichtung, Unschärfe, Kontrastschwäche, Rote-Augen-Effekt, störende Objekte, schlechter Bildausschnitt, etc..

Durch diese Fehler wirken Bilder oft zu dunkel oder zu hell oder mit störenden Objekten! Die Ursachen können technische Probleme der Aufnahmegeräte (Digitalkamera, Scanner) deren Fehlbedienung, sowie ungünstige Arbeitsbedingungen oder eine schlechte Aufnahmeposition / Winkel sein!

Die digitale Bildbearbeitung findet aufgrund der Möglichkeiten der Digitalfotografie, die schnelles Fotografieren und Übertragen der Bilder auf den PC ermöglicht, immer größere Verbreitung. Viele Bildbearbeitungsprogramme sind speziell auf den Heimanwenderbereich zugeschnitten, indem sie unter anderem vereinfachte Korrekturmöglichkeiten bieten. Mit Picasa und GIMP hat man alles, was man braucht im semi-professionellen Bereich. Zudem man lernt das, was man bei einem kaum wahrscheinlichen Umstieg, dann doch auch noch brauchen würde!

Bildbearbeitung lässt sich auch gezielt zur Fotomanipulation einsetzen. Typische Beispiele hierfür sind die Bearbeitung von Gesichtern, um Falten und andere "Schönheitsfehler" verschwinden zu lassen, und das Entfernen unerwünschten Objekten aus einem Bild. Die Grenzen zwischen legitimer Bildbearbeitung und illegitimer Fotomanipulation sind fliessend! Die Bildbearbeitung ist ausserdem eine Möglichkeit der künstlerischen Entfaltung. Die Ergebnisse der Bildbearbeitung finden daher vermehrt in der Digitalen Kunst und Medienkunst ihre Berücksichtigung.

## **Handbuch GIMP + mehr Hilfen**

Wir empfehlen immer über<http://www.pctipp.ch/>zu installieren, in der Regel reichen die dortigen Anleitungen.

Alternative Google chiponline gimp: [www.chip.de...](http://www.chip.de/downloads/GIMP_12992070.html)

Normalerweise laden Sie herunter und fertig! Unter Linux schon installiert! Auf Windows fast immer problemlos.

Die offizielle GIMP-Seite ist für Laien oft etwas zu technisch! [manual.gimp.org/de](http://manual.gimp.org/de/) Manchmal ist der Zugriff auf Foren via Googlesuche besser und einfacher! Aber Vorsicht, nicht alle Forumtipps taugen was! So findet man z.B. bei einem Minimac Hinweis in Foren, dass x11 installiert sein müsse und dass dieses Programm auf der DVD dem Minimac beiliegt! Google-Direktsuche mit "Installation+GIMP+Minimac".

## **Gute Anleitungen GIMP**

Einzelne Werkstätten selber durcharbeiten (nach dem Kurs!) [de.wikibooks.org/wiki/GIMP](http://de.wikibooks.org/wiki/GIMP) (auch mit Beiträgen von uns!) Argusbilder selber machen: Demo GIMP Lastwagen: [de.wikibooks.org/wiki/GIMP\\_](http://de.wikibooks.org/wiki/GIMP/_Band4/_Wir_basteln_uns)... Gute Tutorien GIMP / Workshop GIMP online [www.gimp-werkstatt.de](http://www.gimp-werkstatt.de/) und [gimps.de/](http://gimps.de/)

## **GIMP Bildschirmfenster**

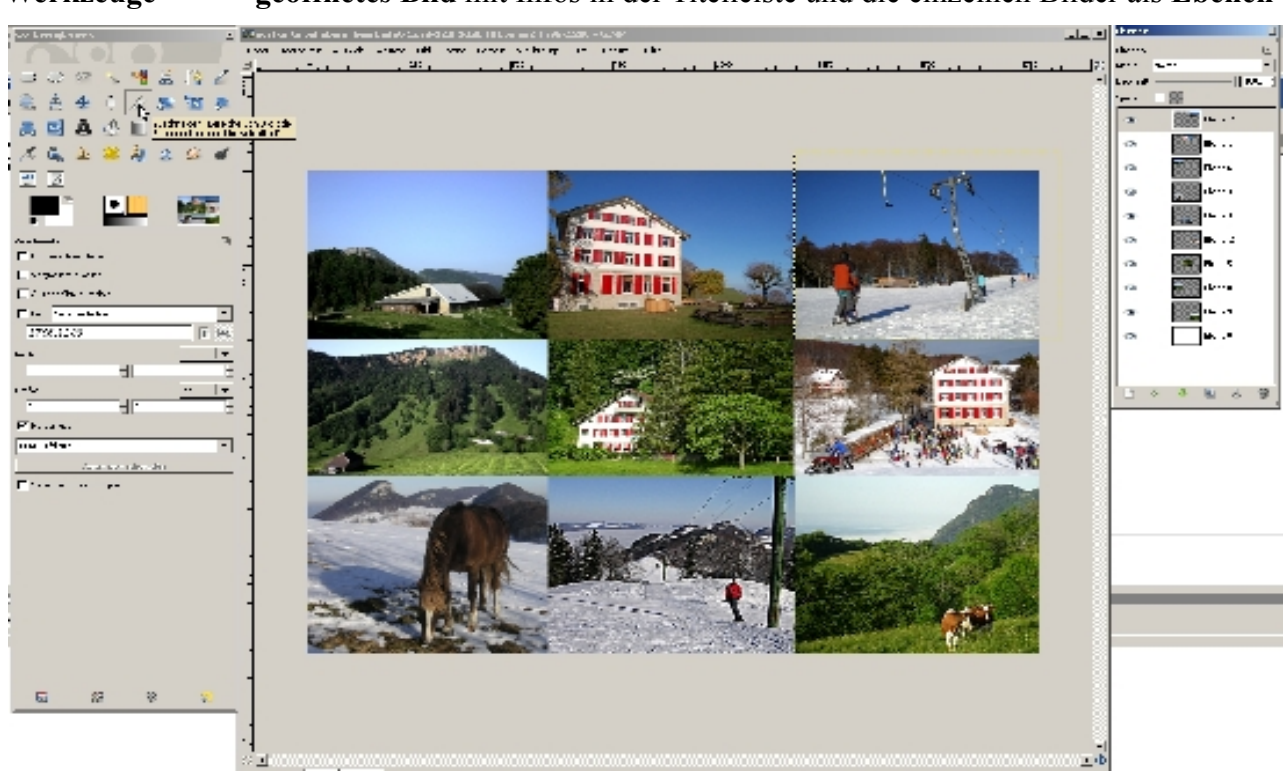

**Werkzeuge** ------- **geöffnetes Bild** mit Infos in der Titelleiste und die einzelnen Bilder als **Ebenen**

#### **Was heisst GIMP!**

GIMP ist ein freies, sehr leistungsfähiges Photo- und Bildbearbeitungsprogramm. Der Name GIMP ist zusammengesetzt aus den englischen Worten "GNU Image Manipulation Programm", was im Deutschen soviel bedeutet wie "GNU Bildbearbeitungsprogramm". Die GNU-Lizenz für **freie Dokumentation** (oft auch GNU Freie Dokumentationslizenz genannt)

# **Grundlagen Datei öffnen – Bildschirmaufbau**

Ordner-- Unterordner -- Unterunterordner und Vorschau

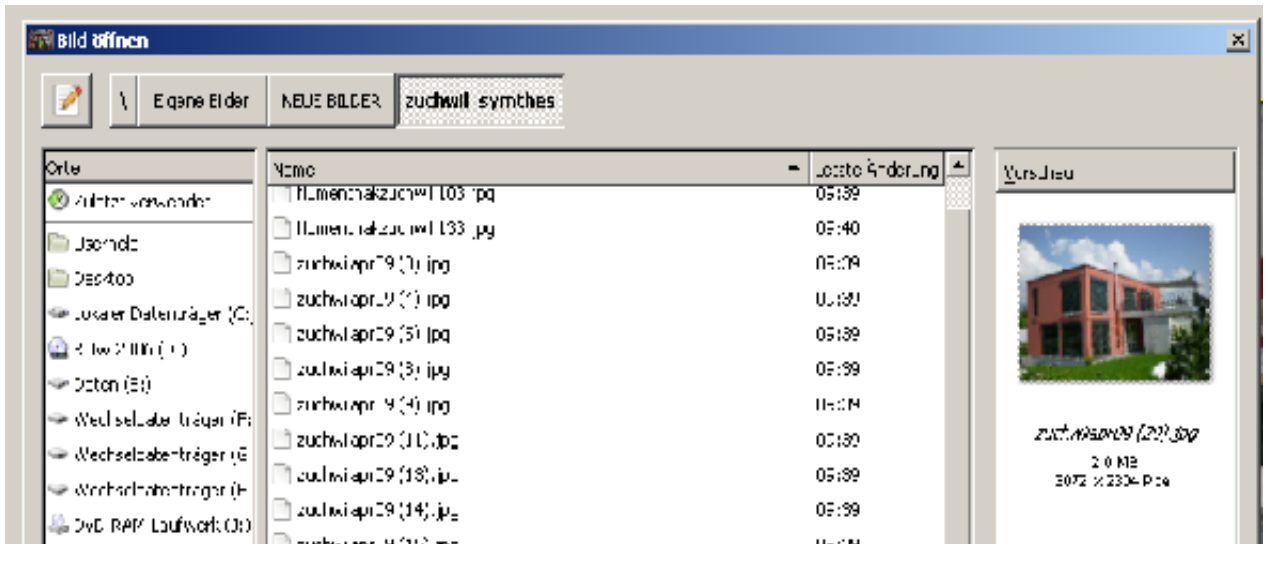

Orte / Verzeichnisse DATEIEN, hier jpg = Bilder Zeit Vorschau Infos

# **Werkzeugfenster**

Hier ist das Messer zum Ausschneiden aktiviert, ziehen um den Bereich, den man als Bild haben will, dann schieben der Ränder noch möglich, Doppelklick oder RETURN zum Auslösen des Scheidens!

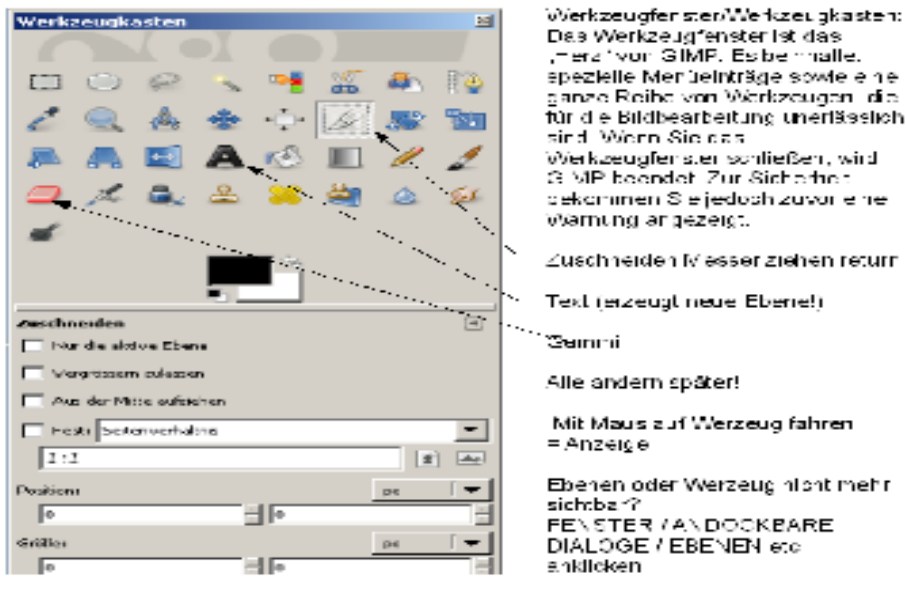

## **Bild schneiden**

DATEI /OEFFNEN in der Regel werden Sie .jpg Dateien öffnen: **lupesalzhaus.jpg**

Hier wurde die Originalfoto zum Einpassen auf einer Webseite zugeschnitten! Bildrechte, sind die Personen erkennbar oder nicht? Grösse - Auflösung siehe weitere Menüpunkte!

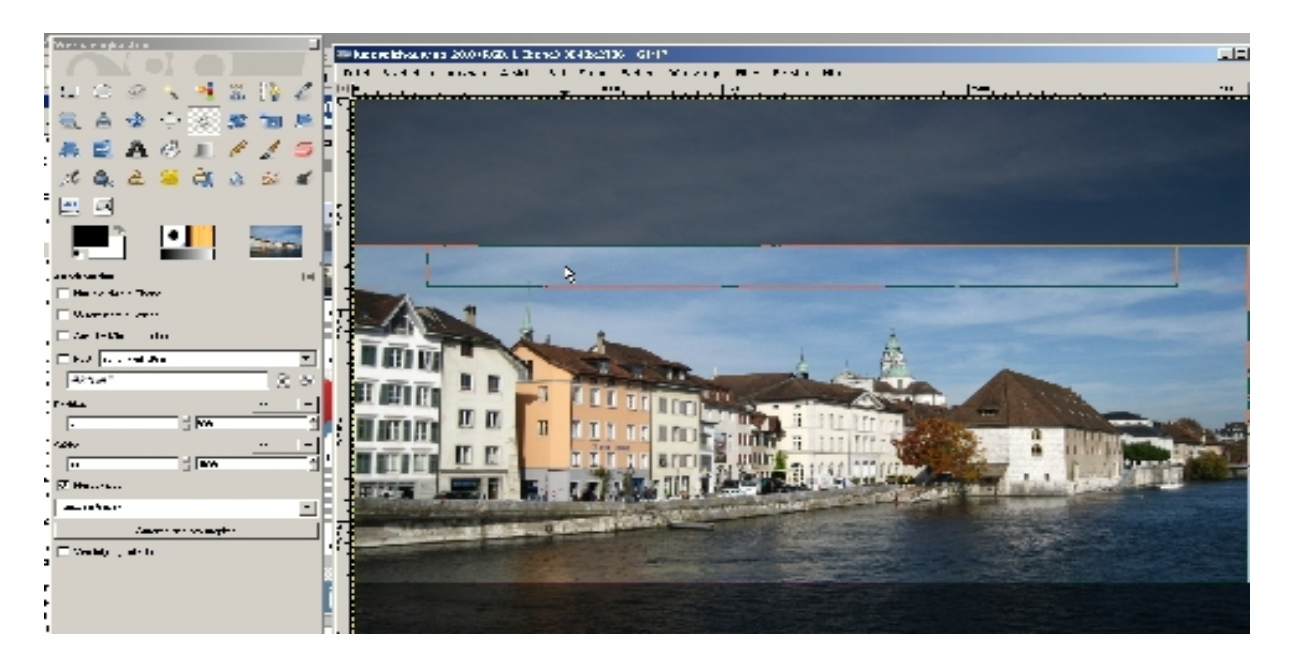

Mit der Lupe einzelne Reiche anschauen und dann später auch Bearbeiten!

Wir lernen die Fenster näher kennen, was zeigen sie uns an, wie navigiere (unten rechts!) wie vergrössere ich +- oder Zoom unten rechts!

# **Datei speichern – Bildtypen**

Sie schneiden zu, "hellen" auf, entfernen Störendes und speichern wieder ab.

So wird das Originalbild überschrieben! Wollen Sie das nicht und z.B. den Speicherort wechseln, wählen Sie SPEICHERN UNTER!

#### **XCF - Das Gimp-Format (damit Sie Ihr Bild auch wieder mit allen Ebenen öffnen und bearbeiten können!**

Wählen Sie SEICHERN UNTER und geben Sie .xcf ein.

Speichern Sie Bilder, die fertig sind und nicht mehr verändert werden müssen, mit **.jpg** Je nach Verwendung wählen Sie dabei 90-100 % für hohe Qualität oder 70-80% für Web und Mailbilder.

Die Dateien werden so kleiner, die Auflösung aber schlechter!

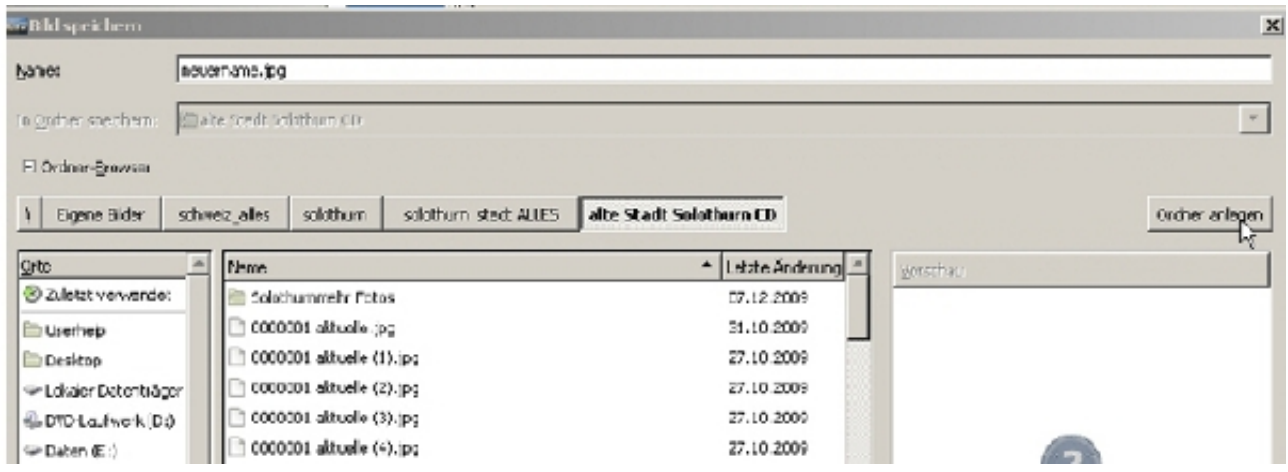

### **Ordner anlegen für Bilder!**

Ordner/Verzeichnisse aufteilen in Private mit Unterordner 2010, 2011, 2012 oder Themen, Namen! Evtl. je ein Ordner für Vereine, Geschäft etc...

Überlegen Sie sich zum voraus die Ordner und Unterordner und legen Sie systematisch ab. Ich habe z.B. noch einen Ordner NEUE BILDER, dort versorge ich alles, was noch erledigt werden muss! Versehen Sie die Bilder mit aussagekräftigen Namen!

Man kann mit **Hinzufügen eigene Verzeichnisse direkt abrufbar** machen. Das ist wichtig, wenn man immer wieder in diese Ordner hinein muss! Z.B Auswahl Schweiz!

## **Bildgrössen – Auflösung**

Je nach Kamera und Einstellung der Auflösung ergeben sich unterschiedliche Bildgrössen. Auch Bildschirme verlangen unterschiedliche Pixelgrössen, resp. das richtige Seitenverhältnis. Wenn man den Ausschnitt schneidet, muss man wissen, auf welchem Bildmedium das Bild angezeigt oder gedruckt wird! Die Bildgrösse in Pixel/cm und das Seitenverhältnis Länge x Breite müssen stimmen!

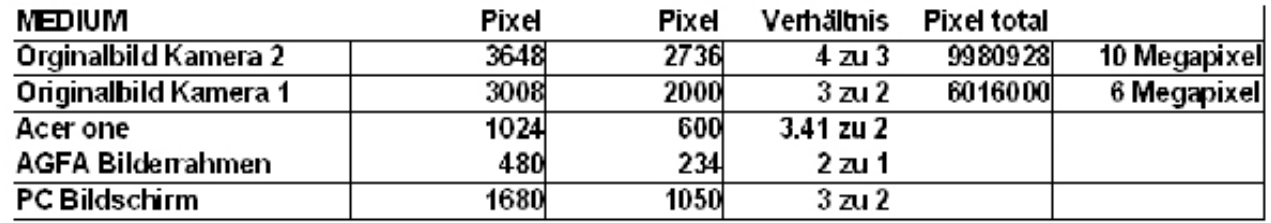

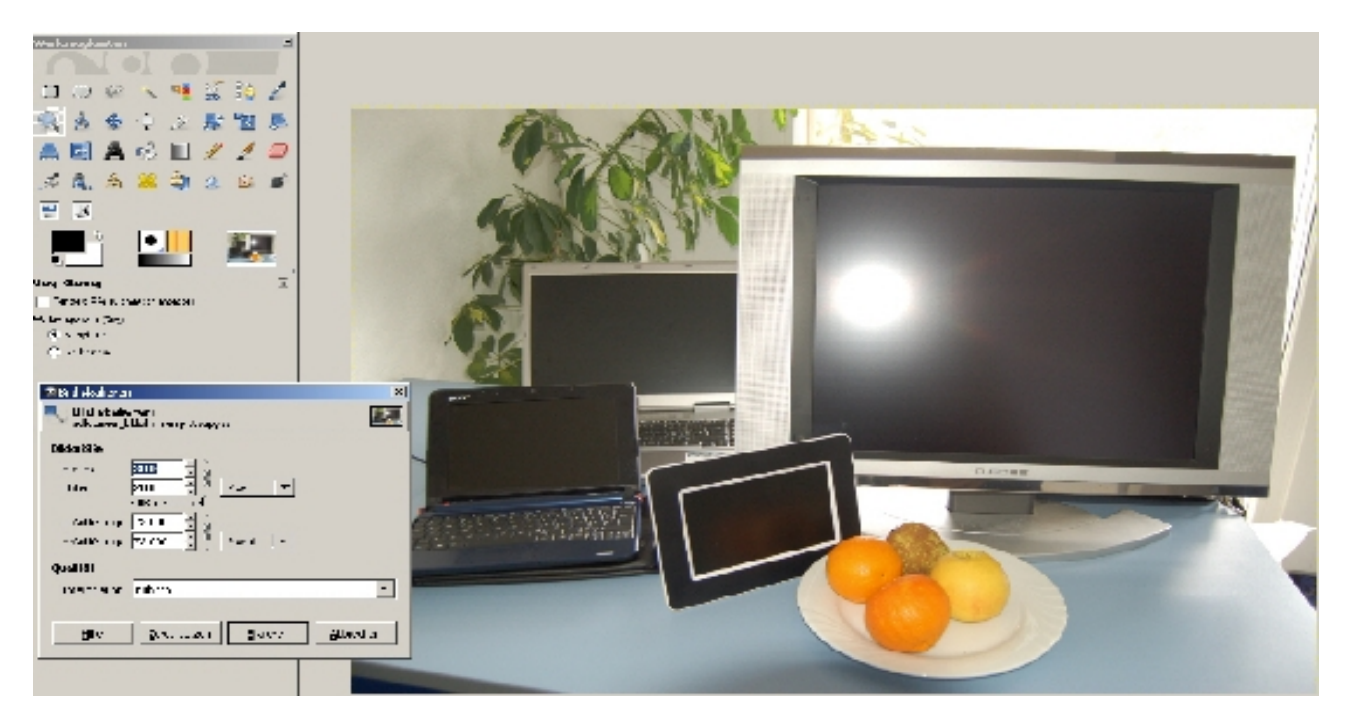

Nicht nur die Megapixel bestimmen, wie gut ein Bild ist, sondern in erster Linie der Fotograph! Lernen Sie möglichst gut fotografieren und Sie haben weniger zum Bearbeiten ;-) Der Blitz erzeugt lästige Spiegelung im grossen Monitor! Manchmal nützt es den Aufnahme-Winkel zu wechseln oder man beleuchtet den Raum mit starkem indirektem Licht! Profis bringen dafür mehrere Lampen mit, die den Raum und Objekte komplett regelmässig und ohne Schattenwurf ausleuchten! Geht man ins Freie, ohne Sonne, hat man auch bessere Resultate. Auch auf den Hintergrund achten! So wie hier, ist dann eben nicht OK!

# **Bild GIMP Helligkeit/Kontrast? Nein besser Farben/Kurven**

Muss man viele Bilder rasch bearbeiten, hat sich in der Praxis die Funktion Farben / Kurven bewährt! Oft genügt es die Kurve in der Mitte nach oben oder unten zu ziehen und evt. im oberen oder unteren Teil ein wenig zu schieben. Testen Sie aus! **grenchneberge aufgabe.jpg**

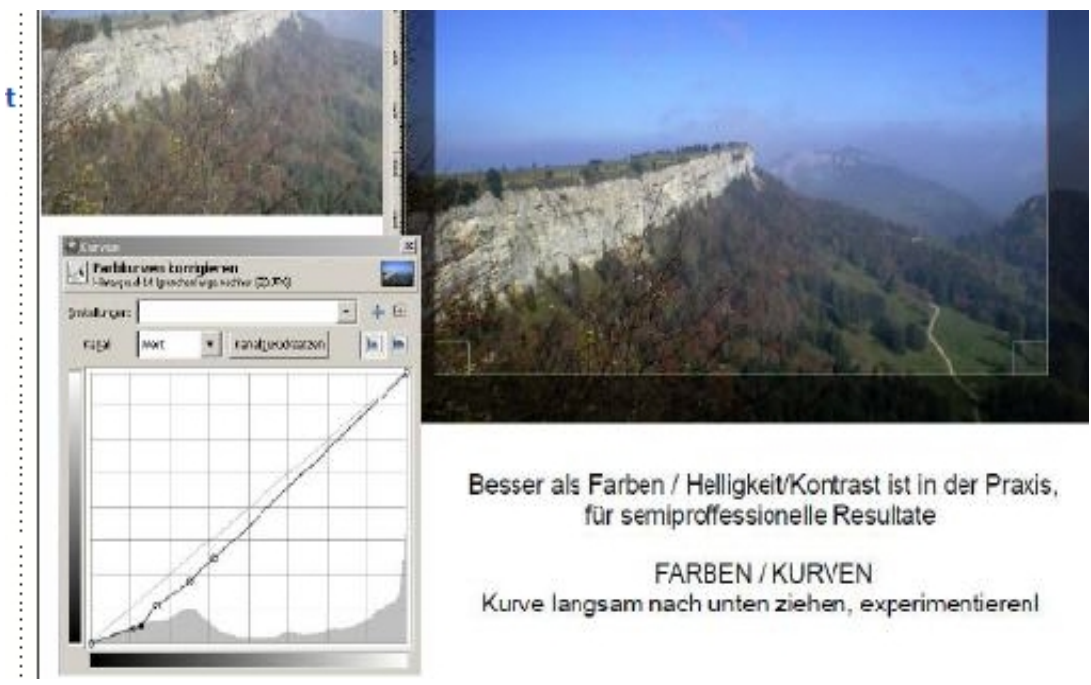

Wer mehr und genau wissen will, wo die hellsten und dunkelsten Stellen sind und wie viel man korrigieren kann , der arbeitet noch zusätzlich mit FARBEN / WERTE

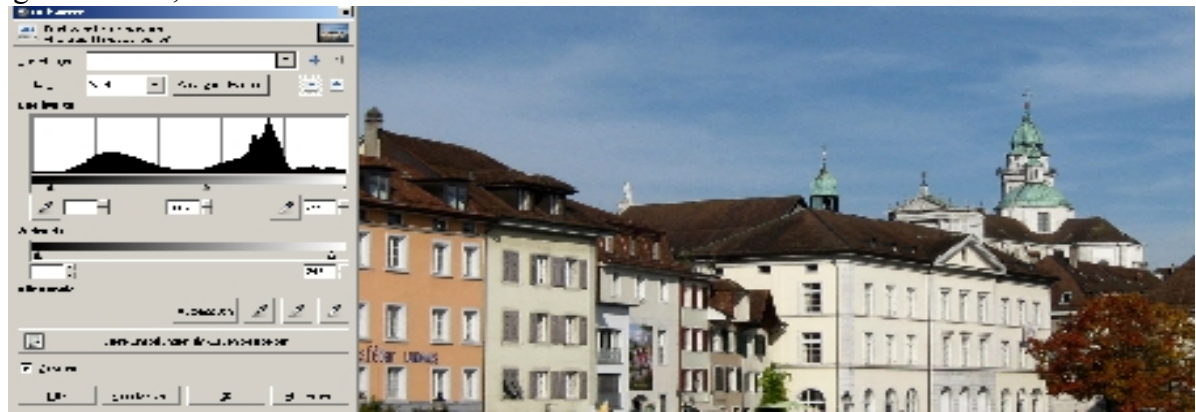

# **Farben / Farbton**

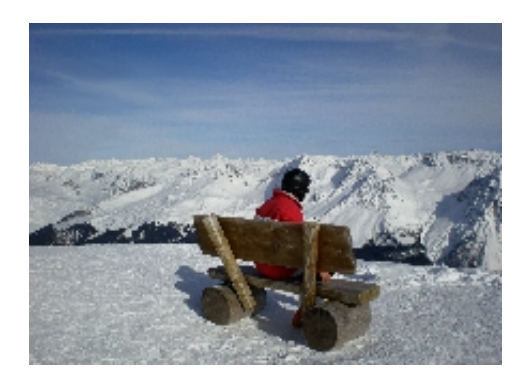

Mit **Farben / Farbton** kann man einzelne Bereiche kräftiger oder sogar ganz in andere Farben umsetzen. Testen Sie es aus mit der Datei **arosaroteranzug.jpg**.

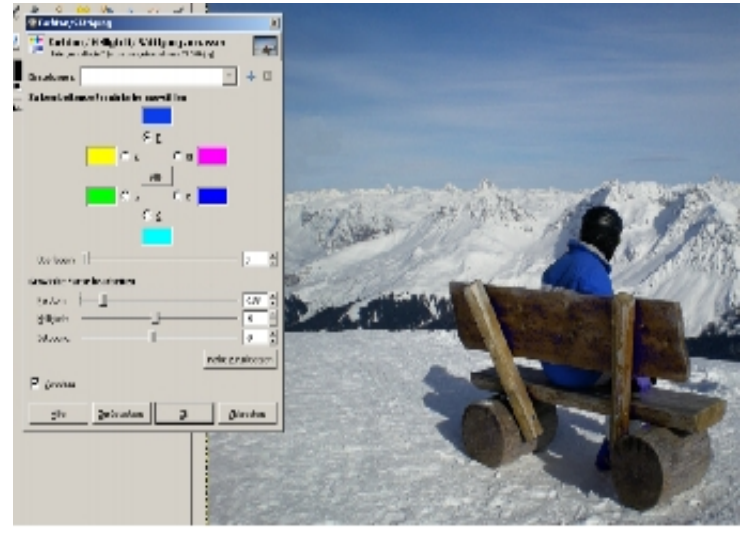

## **Bild drehen Hoch/quer Horizont gradweise**

#### **Hoch in Querformat 90 Grad drehen!**

BILD / TRANSFORMATION / DREHEN 90 Grad! Links oder rechts! Das geht in GIMP übrigens qualitätsverlustfrei! Dieses Bild (auf dem Schiff aufgenommen) ist verwackelt, d.h. der Horizont verläuft nicht waagrecht! Auf das Symbol drehen klicken, dann in Bild klicken! Nun Grad eingeben oder mit Maus ziehen! Mit der Funktion drehen, kann man das einfach beheben! Zuschneiden immer erst nachher, weil ein Teil des Bildes so wegfällt! **horizont aufgabe.jpg**

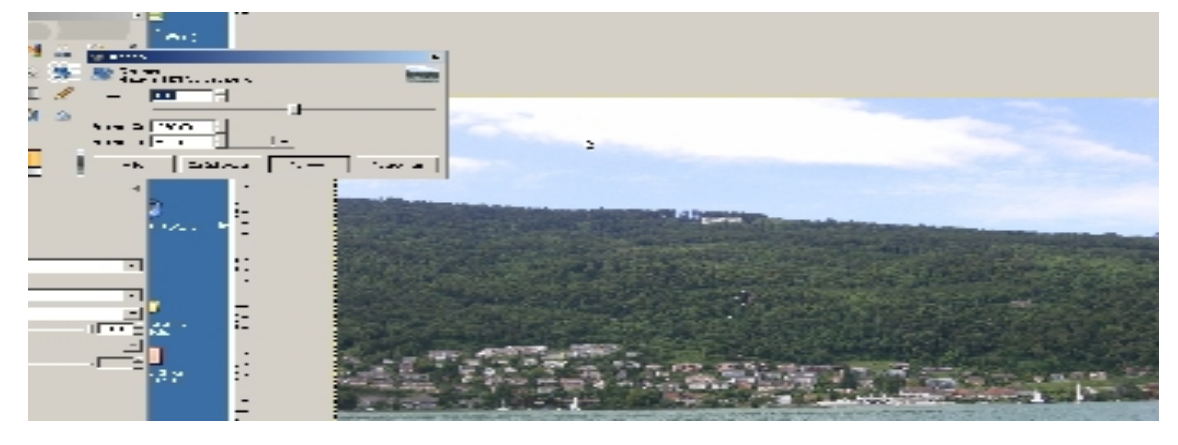

# **Stempel – Lupe einsetzen**

Der Stempel ist für EinsteigerInnen das wichtigste Werkzeug, um einfache Bildänderungen durchzuführen! Kombiniert mit der Lupe eine Supersache! Auch später braucht man den Stempel immer wieder! Es ist DAS WERKZEUG schlechthin! Deshalb machen wir mehrere Übungen im Kurs damit! Hier wird ein Kran wegretouchiert, es kann aber auch ein Pickel im Gesicht sein oder Muttermal oder störende Papierkübel, Signale, Personen, Autos etc.

Die Technik des Stempels kann mit den Optionen, z.B. ausgerichtet viel mehr als man auf den ersten Blick meint! **Schulhaus bibern aufgabe.jpg**

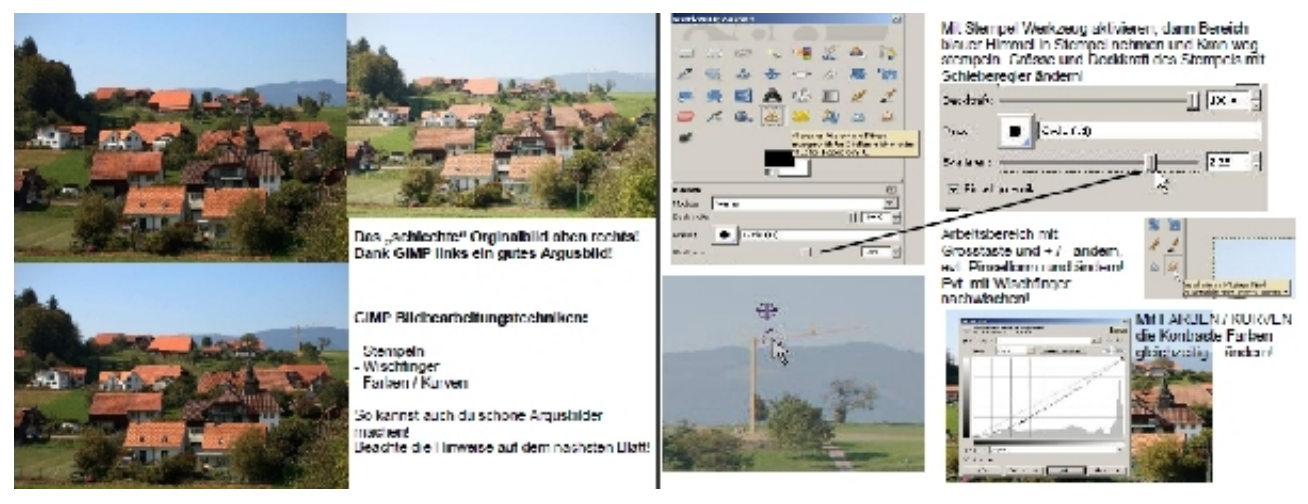

Bei den Werkzeugen Stempel anklicken, dann mit CTRL Taste Farbe aufsaugen und stempeln! Grösse des Stempels anpassen und vorher Bereich mit der Lupe vergrössern!

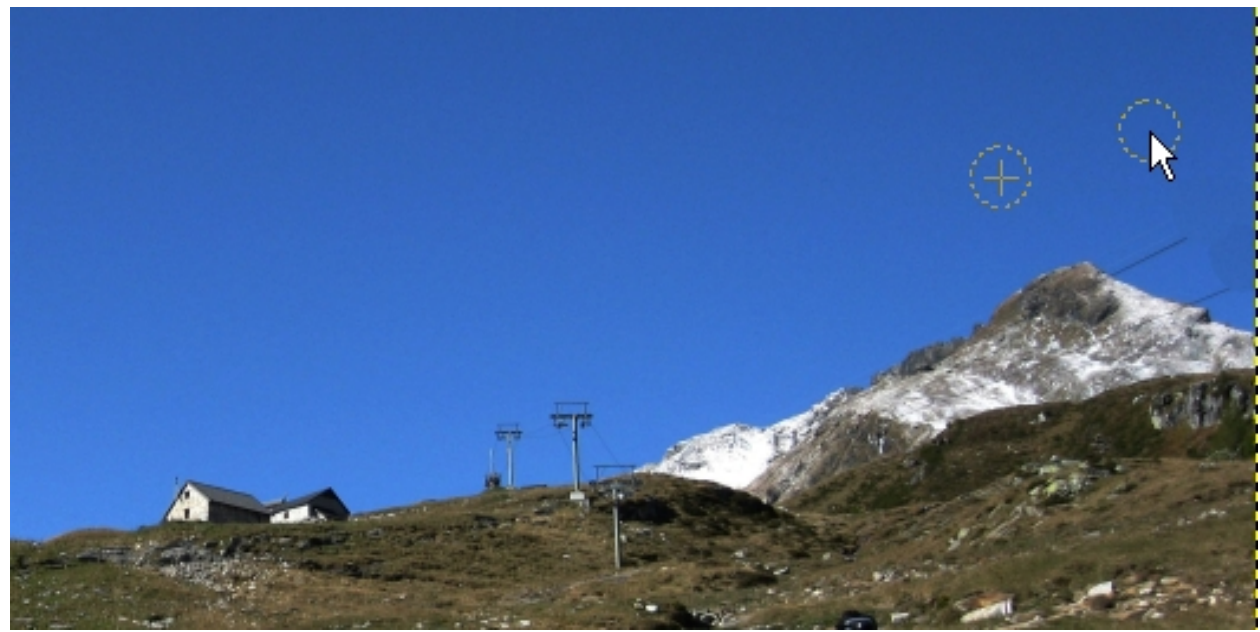

**Aufstieg aufgabe.jpg und skigebiet aufgabe.jpg**

**Die Feinheiten des Stempeleinsatzes im Kurs!** Form und Deckkraft der Aufgabenstellung anpassen! Sollen Bereiche ausgerichtet gestempelt werden, bei Optionen ausgerichtet anwählen. Stempeln Sie auch die Skiliftpfosten weg!

Das Heilenwerkzeug gäbe es auch noch, eher nicht so super. Für ganz kleine Dinge wie kleine Unsauberkeiten , z.B.von Staubkorn entfernen geeignet. Stempel besser!

# **Wischfinger**

Diese Person war erkennbar auf der Originalfotos im Badeanzug mit Freund! (Gesamtansicht des Burgerbades.)

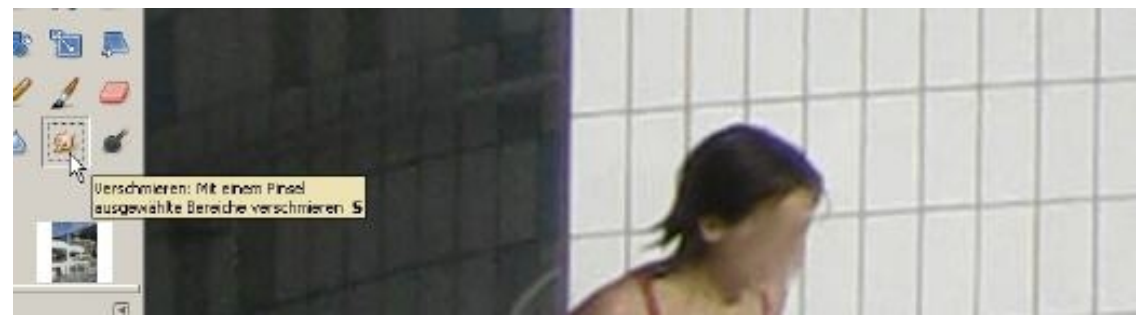

Der Wischfinger von GIMP kann Gesichter und anderes verwischen, siehe weiter unten unsaubere Korrekturen mit Stempel! Die Form des Stempels und die Deckkraft ändern!

Wenn Personen erkennbar wären, kann man so das Gesicht unkenntlich machen. Doch Achtung, sind Personen trotzdem erkennbar, z.B. wegen Badehosen, so kann das heikel werden! Wer war da mit wem wo? Vor allem wenn das Bild hochauflösend gezeigt wird, ergeben sich unter Umständen heikle Diskussionen!

Das Originalbild zeigen wir deshalb hier nicht, die beiden Personen sind sehr gut zu identifizieren und sind in einem öffentlichen Bad! Das ist nicht so heikel, wie wenn sie z.B. an einem romantischen Seelein ohne anderen Personen fotografiert worden wären! Beachte die Privatsphäre, solche Fotos sollte man auf keinen Fall in hoher Auflösung / ohne Wischfinger verwenden! ...und wie Fahndungserfolge zeigten, kann man heute sogar gewisse Bildänderungen wieder rekonstruieren! **Beachten Sie die Richtlinien Persönlichkeitsschutz! geeser aufgabe.jpg**

## **Text auf Bild schreiben**

Text erzeugt automatisch eine neue Ebene! Stellen Sie sich das so vor, dass Sie auf ein Foto ein Folie legen und dann dort drauf schrieben. Achtung, es ist nicht eine ganze Folie, sondern eigentlich nur der Text (wollen Sie diesen ändern, müssen Sie auf dieser Ebene stehen und erst noch bei Anklicken einen Buchstaben auch erwischen mit Ihrem Klick! Geht der Click in den Leerraum zwischen zwei Buchstaben, klicken Sie auf das Bild darunter und wundern sich, warum Sie diesen verflixten Text nicht wieder aktivieren können! Aktivlink auf Bild zu<http://www.wm-fussball.ch/>

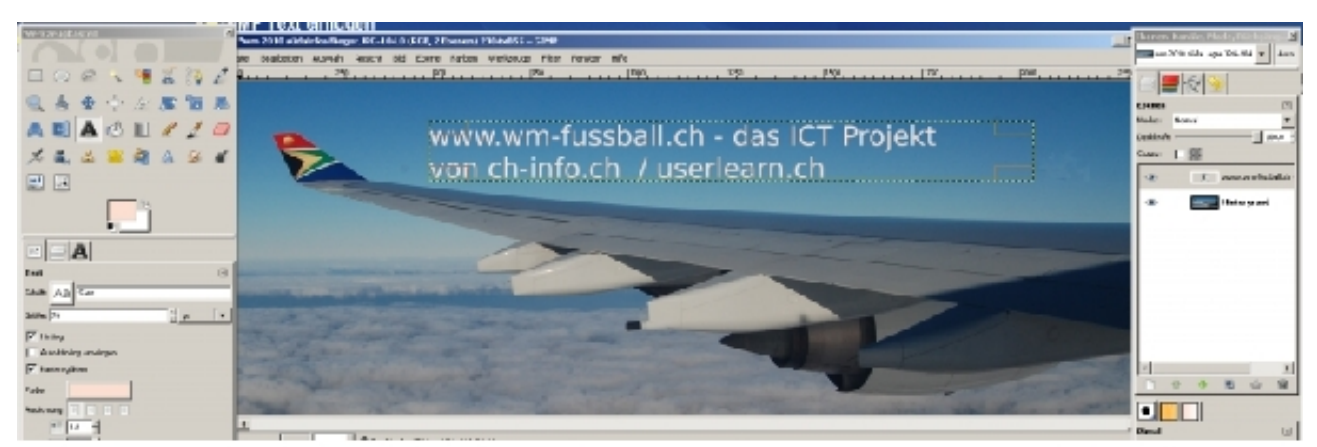

**fussball wm aufgabe.jpg**

## **Rote Augen**

#### **rote augen aufgabe.jpg**

Hier erfahren Sie wie man rote Augen mit GIMP am einfachsten entfernt!

Für gute Ergebnis empfiehlt sich die manuelle Vorgehensweise: Ziehen Sie mit der Lupe ein Rechteck im Bereich, in dem das rote Auge liegt, soweit auf, bis es Ihnen möglich ist, mit Hilfe des elliptischen Auswahlwerkzeugs die Umrisse der Pupille auszuwählen.

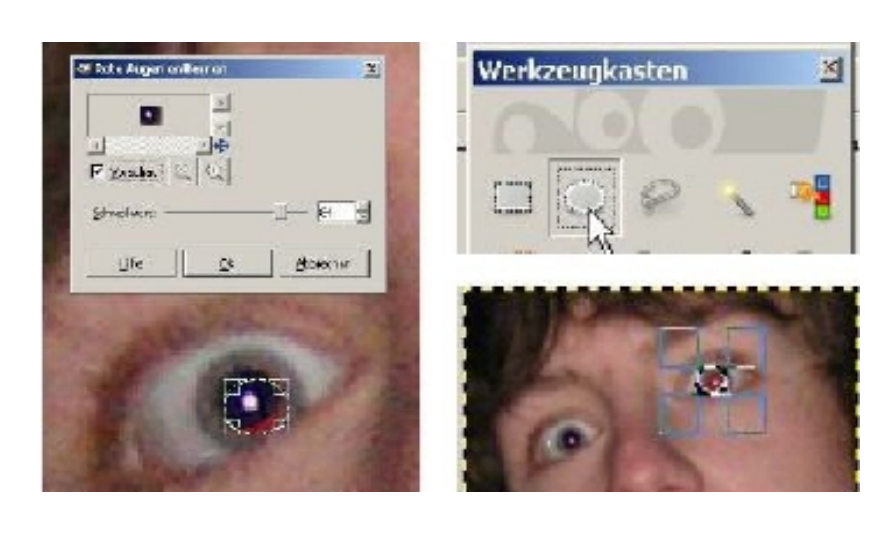

Nachdem Sie die rote Pupille ausgewählt haben, können Sie über den Kanalmixer den Rot-Anteil auf 10% verringern und den Grün- und Blau-Anteil auf die Werte 40% bis 50% erhöhen. Zu erreichen ist der Kanalmixer in GIMP 2.4 über **Filter - Farben und in GIMP 2.6 über Farben - Komponenten.**

### Personen, die in dunklen Räumen aufgenommen wurden, haben häufig rote Augen.

**Filter - Verbessern und Rote Augen entfernen erreichen.** GIMP gibt als Schwellenwert die Zahl 50 vor. Im Regelfall können Sie diesen Wert übernehmen. Natürlicheres Erscheinungsbild und mehr Tricks / Quelle [wikibooks.org/wiki/GIMP rote Augen...](http://de.wikibooks.org/wiki/GIMP/_Band4/_Entfernen_von_roten_Augen)

Und hier sehen Sie mehrere Profilösungen zum selber ausprobieren! <http://www.userlearn.ch/bildbearbeitung/praxis/roteaugen/index.html>

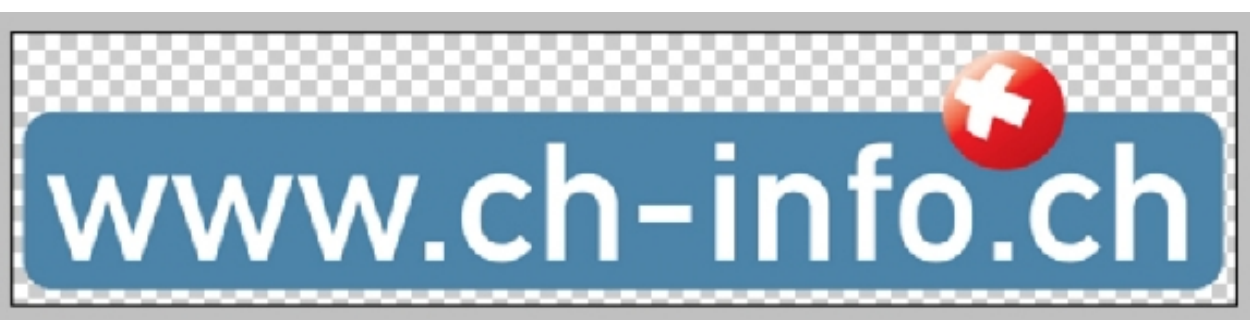

## **Einzelpixel schiessen**

#### **Logo ch aufgabe.psd**

Zoomt man mit der Lupe nur die Kugel, sieht man, dass sie nicht rund ist! Man erkennt die auch die einzelnen Pixel.Wir stempeln nun Einzelpixel im unfertigen Randbereich, um die Kugel rund zu erhalten! Dabei gibt es mehrere Techniken. Am schnellsten ist eine Auswahl als Kreis vorzugeben und dann immer wieder von neuem die Farbe gleich daneben aufzusaugen!

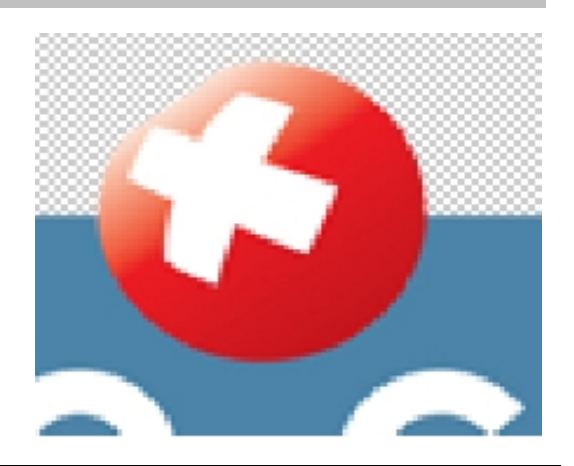

# **Stürzende Linien**

Bild aus den Internet direkt öffnen in GIMP!

[http://www.userlearn.ch/bildbearbeitung/praxis/stuerzen](http://www.userlearn.ch/bildbearbeitung/praxis/stuerzendelinien/index.html)

[delinien/index.html](http://www.userlearn.ch/bildbearbeitung/praxis/stuerzendelinien/index.html) Bild klicken zum Vergrössern, dann GRAFIKADRESSE KOPIEREN und in GIMP mit DATEI / ADRESSE öffnen oder **stuerzendelinien aufgabe.jpg**

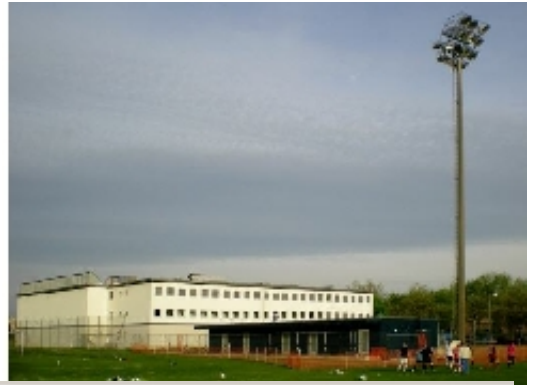

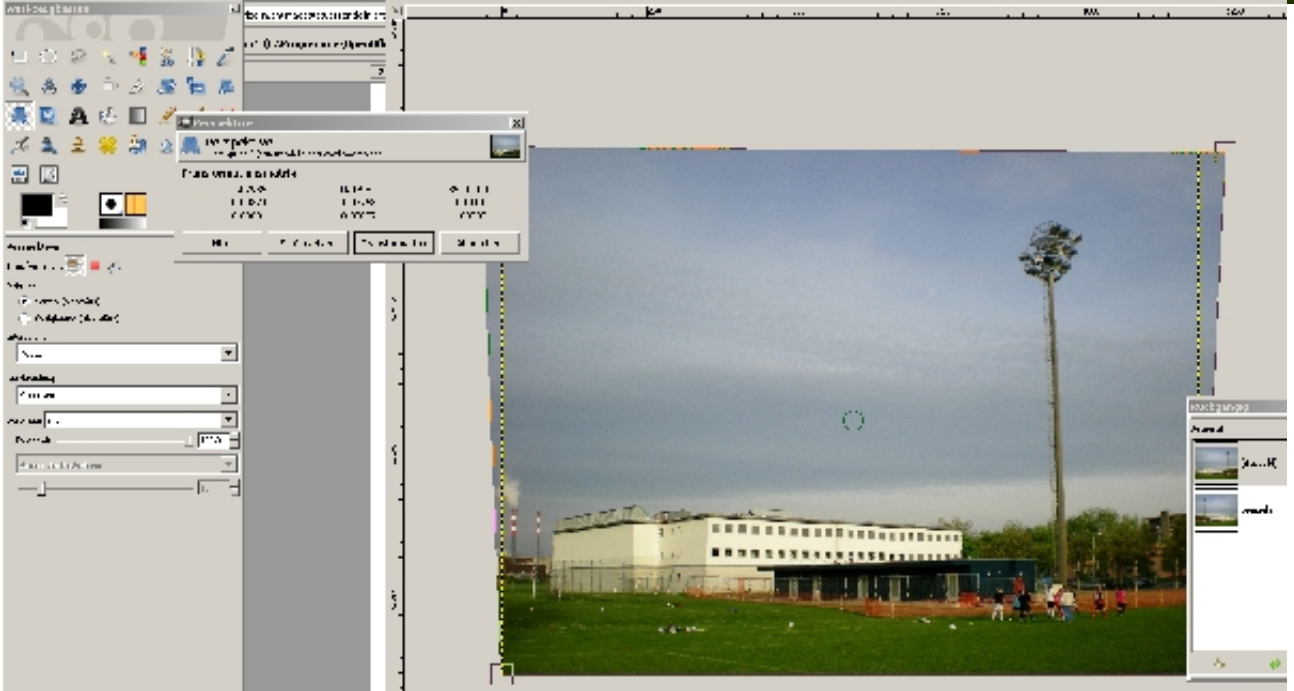

# **Ebenen**

Sobald es darum geht, ein Bild aus mehreren Einzelbildern zusammenzusetzen, empfiehlt sich der Einsatz von Ebenen. Stellen Sie sich dabei Ebenen als mehrere übereinander gelegte Folien vor. Ihr Vorteil liegt darin, dass Sie die Einzelbilder voneinander unabhängig frei positionieren, bearbeiten, duplizieren und löschen können. Wenn Sie z.B. einen Filter auf eine Ebene anwenden, ändert sich lediglich die ausgewählte Ebene - die anderen Ebenen bleiben unangetastet. Sie können Ebenen auch löschen oder ausblenden, was Sie in die Lage versetzt, bestimmte Bildteile zu löschen, ohne die anderen Ebenen zu verändern. So kann man das Menü Ebenen sichtbar machen:

Fenster / Kürzlich geschlossene Docs

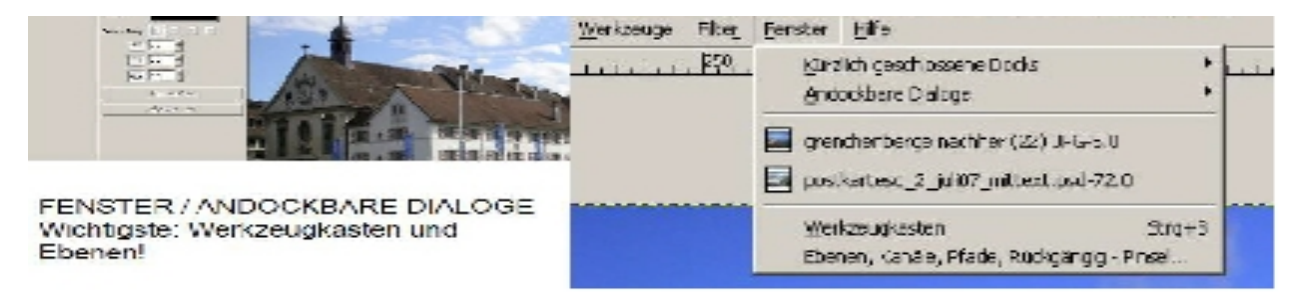

## **Pfaden**

Ebenen sind nicht nur ein praktisches Hilfsmittel, sie sind zudem für einige Aufgaben unverzichtbar:

Eine Ebenenmaske wird hinzugefügt, indem man mit der rechten Maustaste im Ebenendialog auf die Ebene klickt und dann Ebenenmaske hinzufügen wählt. Im sich nun öffnenden Fenster hat man die Wahl zwischen mehreren Optionen. In den meisten Fällen dürfte Weiss (volle Deckkraft) die richtige sein.

Nun zum Sinn von Ebenenmasken: Eine Ebenenmaske ist nichts anderes als ein Graustufenbild, welches die Deckkraft der Ebene beschreibt. Jeder Pixel der Ebenenmaske gibt also die Deckkraft des entsprechenden Pixels der Ebene an. Dabei steht Weiss für volle Deckkraft und Schwarz für vollständig transparent. Natürlich sind auch alle Grauabstufungen erlaubt und haben mehr oder weniger Deckkraft zur Folge.

Ein RGB-Bild besteht aus einer Mischung der drei Farben Rot Grün und Blau (darauf werden wir später im Kapitel Farbmodelle noch genauer eingehen). Man kann es sich also so vorstellen, dass ein Pixel aus drei übereinander gelegten einfarbigen Pixeln besteht, für jede Farbe ein Pixel. Eine Ebene würde dann also aus drei Farbebenen bestehen. Diese Farbebenen sind die Farbkanäle. Jeder Kanal ist ein Graustufenbild, wobei weiss im Rotkanal z.B. für Knallrot steht, schwarz dagegen für kein Rot. Insgesamt gibt es bei jedem Kanal 256 Abstufungen, welche den Wert der jeweiligen Farbe angeben. Man kann also nicht nur ganze Ebenen bearbeiten, sondern auch einzelne Farbkanäle.

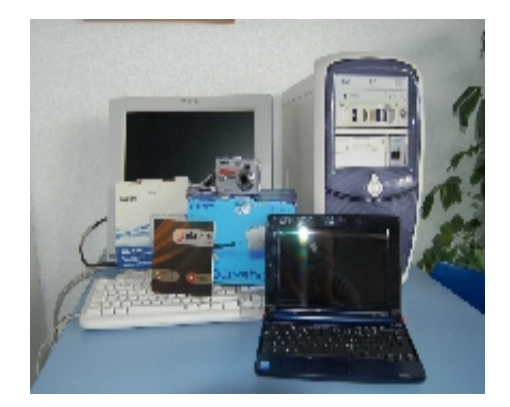

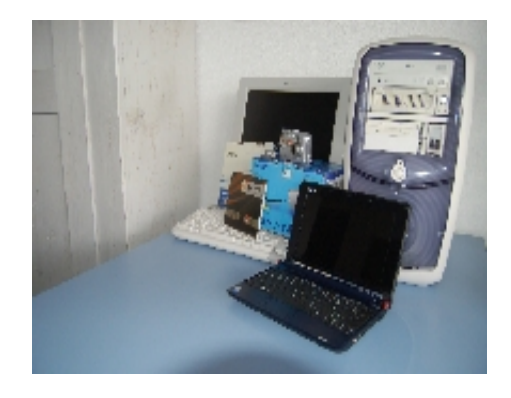

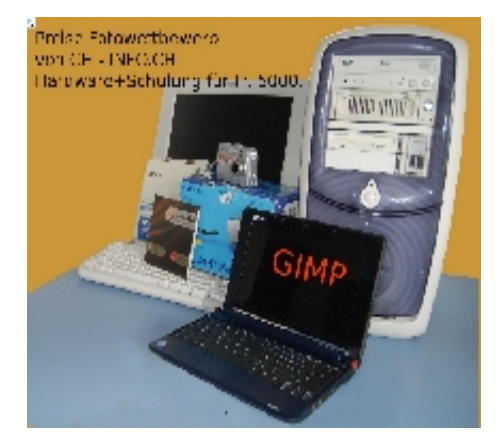

Der Alphakanal ist ein zusätzlicher Kanal, der die Deckkraft der Ebene -- und damit indirekt -- ihre Transparenz steuert. Eine hohe Deckkraft bedeutet keine Transparenz und umgekehrt. Wie die Farbkanäle umfasst er auch 256 Stufen, so das feine Abstufungen (weiche Übergänge) möglich .

Mehr Kurs in den Übungen Pfaden und im 2 Teil! Quelle [docs.gimp.org/de](http://docs.gimp.org/de/gimp-using-paths.html)

#### Hinweis

Legen Sie übrigens Wert darauf, dass in Openoffice alle drei Bilder ganz exakt gleich gross sind, müssen Sie diese in GIMP skalieren auf die gleiche Breite! (Höhe weniger wichtig!) Sie können aber auch i Openoffice das Bild mit der rechten Maustaste klicken und unter Bildgrösse die Breite festlegen, hier 6cm!

Mehr zu Bildgrössen und Pfaden auf der Onlineversion

[www.userlearn.ch/bildbearbeitung/index.html](http://www.userlearn.ch/bildbearbeitung/index.html)

## **Beispielgebende: Anwendung des Gelernten**

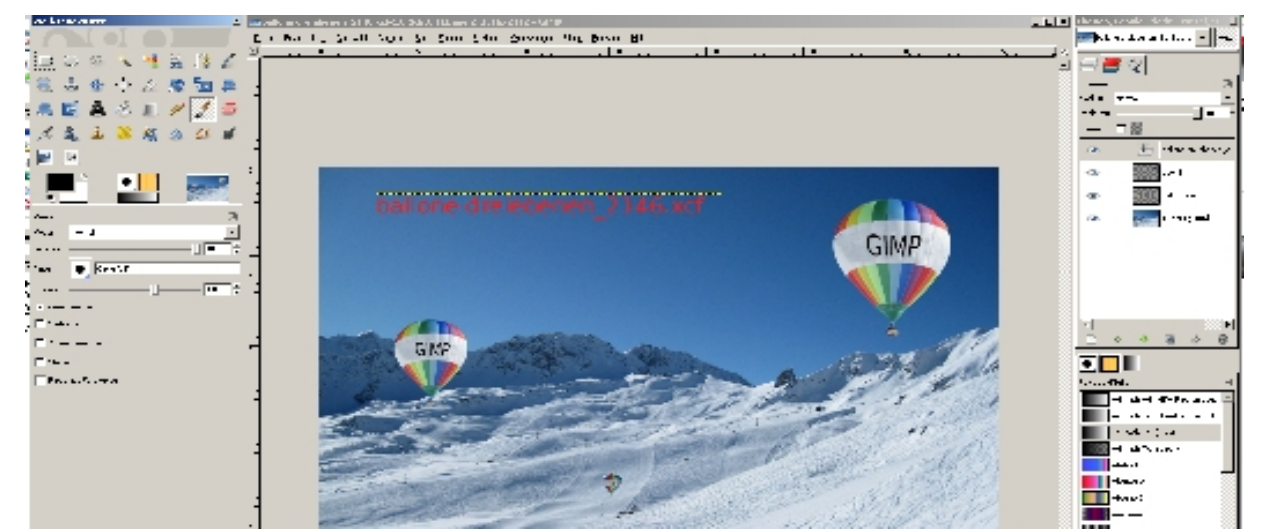

Je nach Zeit erarbeiten wir uns mehrere Bilder, die wir aus zwei Originalen zusammenfügen!

#### **Ballon Aufgabe.jpg in skigebiet aufgabe.jpg einsetzen!**

### **Bsp. aus einem Webbild Bild erzeugen**

dann auf 700x100 Pixel festlegen für neues Logo.

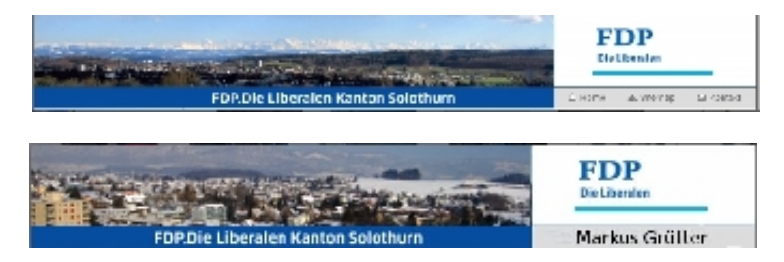

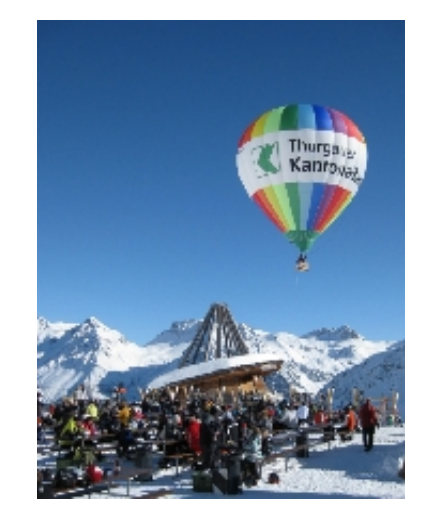

## **GIMP Anleitungen beste Onlineseiten**

**<http://www.userlearn.ch/bildbearbeitung/index.html>(Unsere ;-) <http://manual.gimp.org/de/>das offizielle Gimp Handbuch! <http://de.wikibooks.org/wiki/GIMP>(hier arbeiten wir mit, praktische Anleitungen) <http://docs.gimp.org/de/gimp-using-paths.html> <http://www.gimp-werkstatt.de/>** Sowohl der Online Kurs wie diese Materialien sind wie alles von [www.userlearn.ch](http://www.userlearn.ch/) frei

verwendbar, ohne kommerzielle Nutzung. Einzelne Textpassagen und Bilder sind nicht von uns, sondern von Wikiprojekten (sind gekennzeichnet) Dort bitte Quellen angeben und einhalten der Lizenzbestimmungen. [commons.wikimedia.org/wiki/File:The\\_GIMP\\_icon](http://commons.wikimedia.org/wiki/File:The_GIMP_icon_-_gnome.svg?uselang=de)

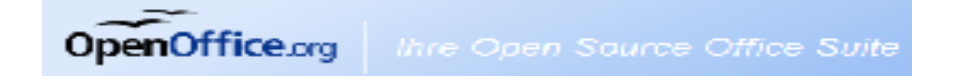

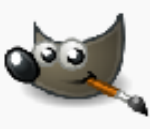